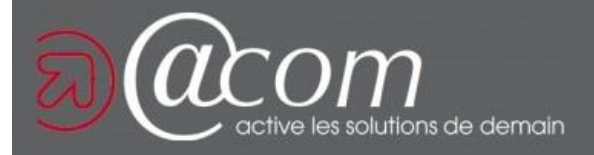

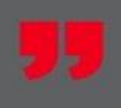

# Espace pro Impôts.gouv

Version du **27/04/2023**

# Création espace simplifié avec accès au service GMBI

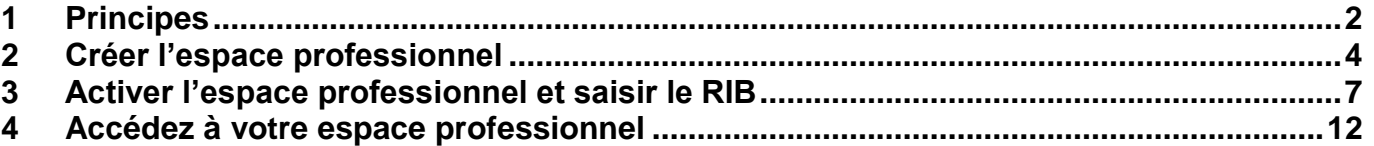

# <span id="page-1-0"></span>**1 Principes**

## **Si vous êtes propriétaire par l'intermédiaire d'une SCI ou d'une SARL de location meublée, rendez-vous dans votre espace professionnel du site impots.gouv.fr**

Contrairement aux particuliers, l'option gérer les biens immobiliers n'est pas présente par défaut dans l'espace professionnel du site impots.gouv.fr

Si vous ne disposez pas encore d'un espace professionnel, peut-être le cabinet @COM l'a déjà créé pour vos sociétés ou activités professionnelles, voire même pour votre SCI. Un espace peut contenir plusieurs sociétés !!

Contacter en premier lieu votre responsable de dossier @COM, **demandez-lui si un espace professionnel est créé à votre nom**

- **Si oui il vous communiquera vos identifiants et mots de passe, suivez alors le pas à pas**  *Lien vers @COM AJOUT GMBI dans Espace Pro existant* **pour rajouter le service GMDI** Gérer mes biens immobiliers dans l'espace existant
- **Si non et que vous n'avez qu'une SCI personnelle suivez cette procédure** Cette procédure va vous permettre de créer votre espace simplifié pour une société, le service **GMDI** Gérer mes biens immobiliers dans l'espace, sera automatiquement activé.
- *Si non et que vous avez plusieurs sociétés personnelles rendez-vous ici pour créer un espace expert*

**[https://www.impots.gouv.fr/sites/default/files/media/3\\_Documentation/fiches\\_focus/cr](https://www.impots.gouv.fr/sites/default/files/media/3_Documentation/fiches_focus/creer_espace_pro_expert.pdf) [eer\\_espace\\_pro\\_expert.pdf](https://www.impots.gouv.fr/sites/default/files/media/3_Documentation/fiches_focus/creer_espace_pro_expert.pdf)**

Vous aurez besoin du SIREN de votre société et dans certains cas du RIB

Attention en activant la messagerie**, vous devrez valider un mail de la DGFIP dans les 48 heures** 

**Et attendre le courrier d'activation (délais maxi 15 jours),** pensez à mentionner le nom de la SCI sur la boite aux lettres de l'adresse fiscale connu de la DGFIP.

## ATTENTION AUX DELAIS, n'attendez pas le dernier moment pour activer le service

Si vous ne détenez que des biens à usage professionnel, vous n'êtes pas concerné par cette déclaration

# <span id="page-3-0"></span>**2 Créer l'espace professionnel**

## **Allez sur l'adresse internet impot.gouv.fr / Votre espace professionnel / Créer mon espace profesionnel**

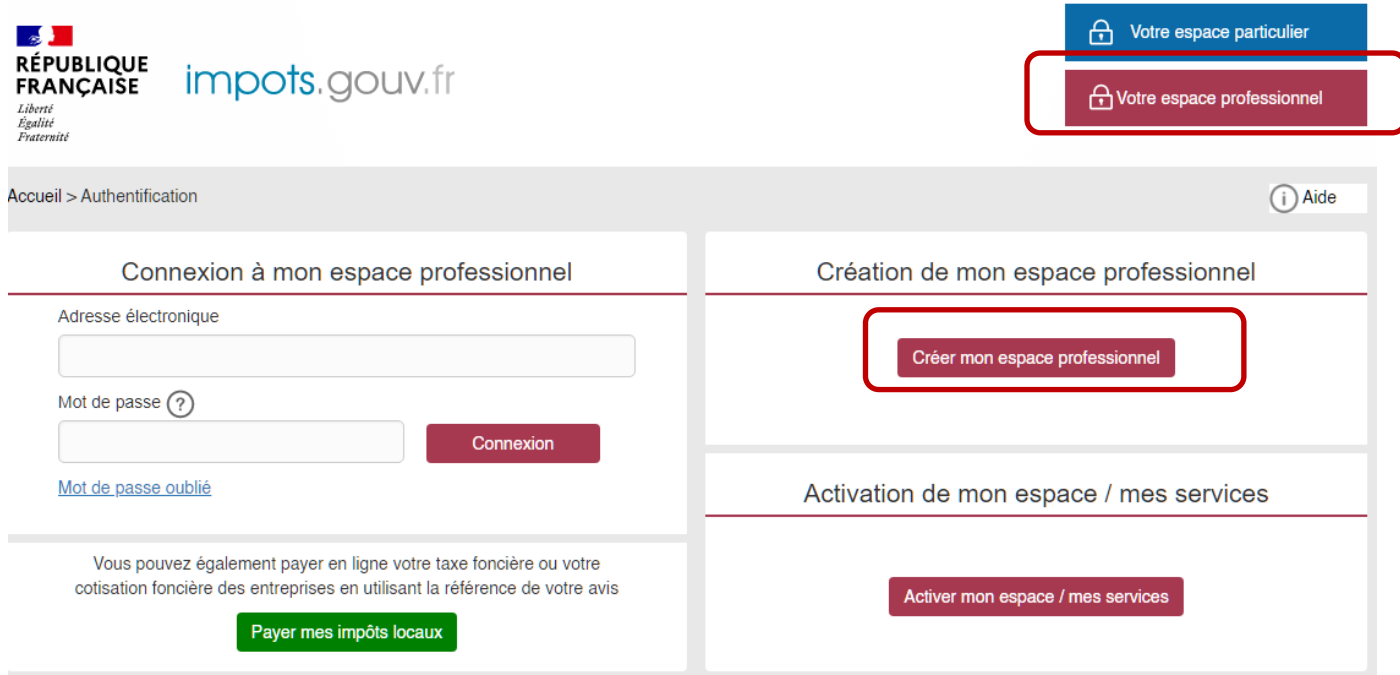

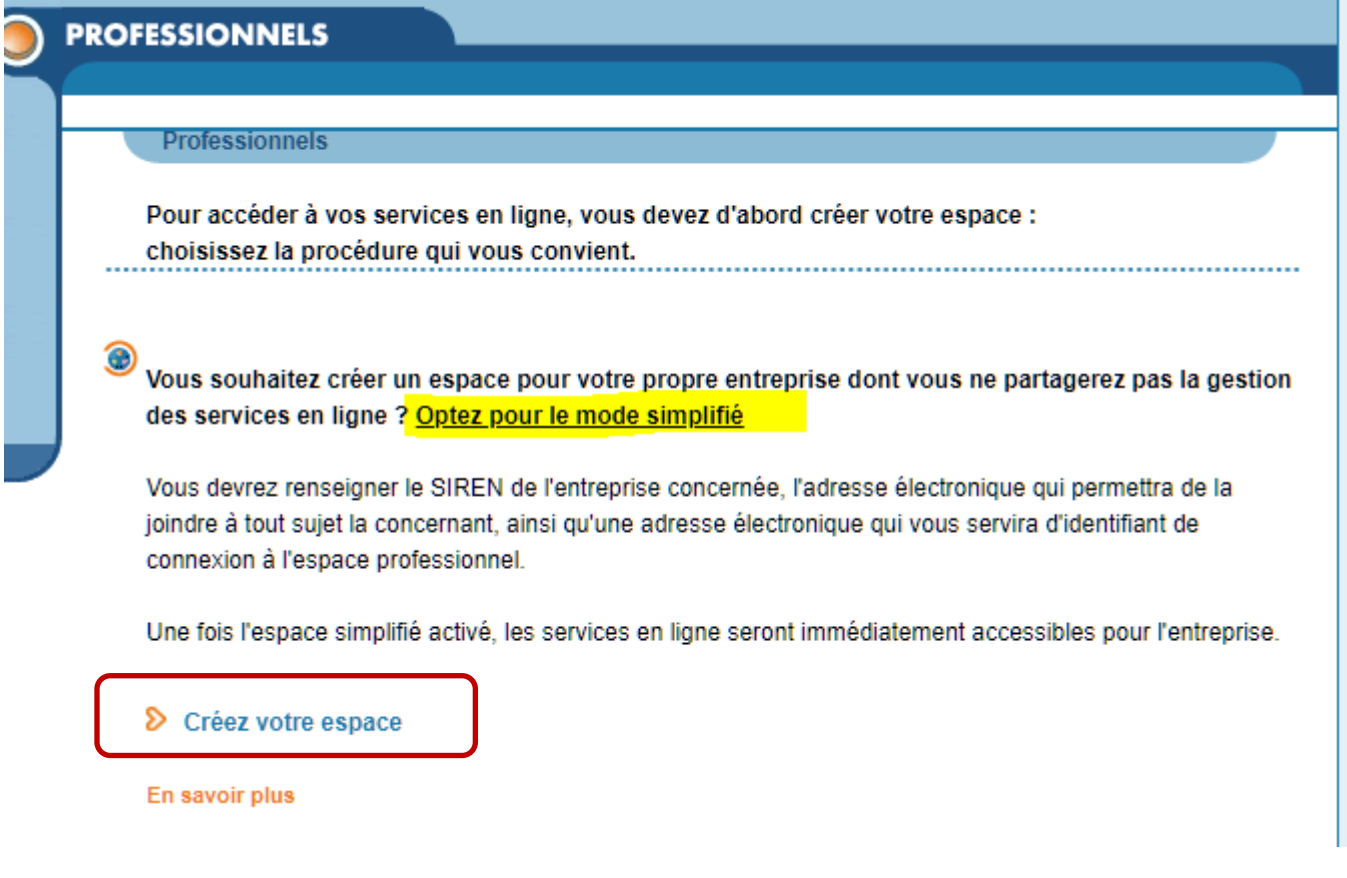

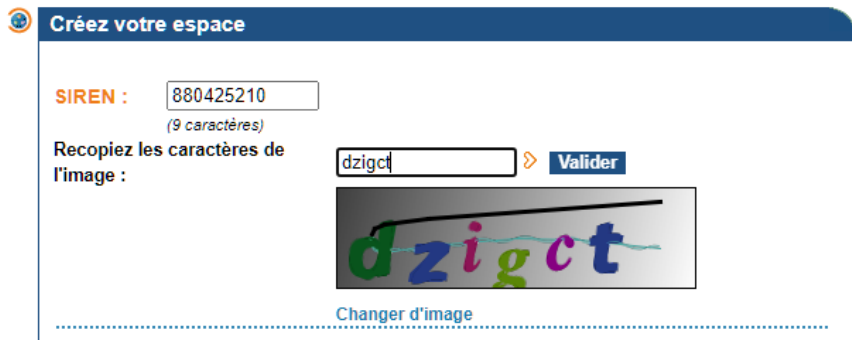

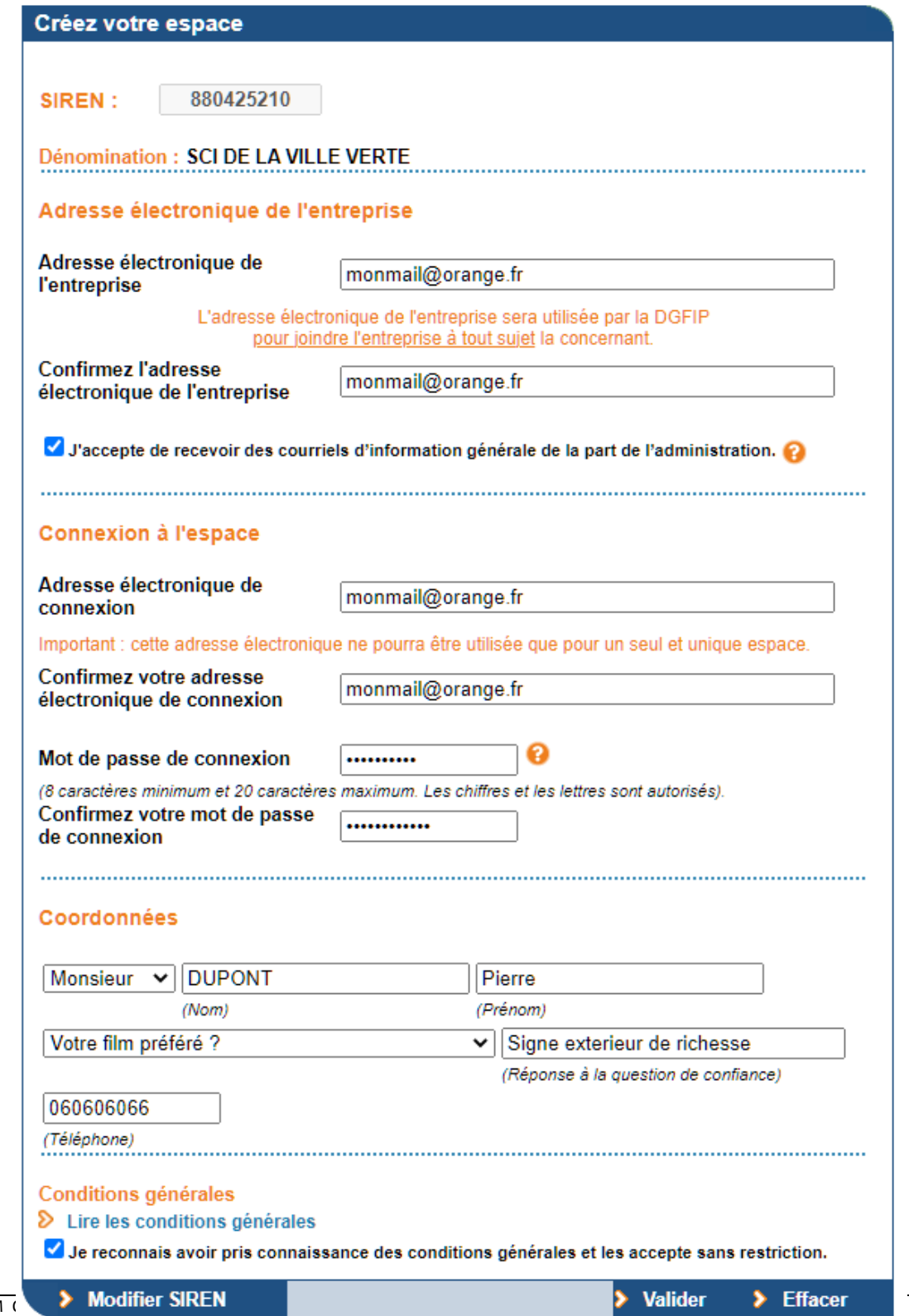

O Votre demande a été enregistrée, mais votre espace professionnel ne sera réellement créé qu'une fois que vous l'aurez activé.

Pour ce faire, vous devez tout d'abord cliquer sur le lien qui vient d'être envoyé par courriel à l'adresse électronique de l'entreprise, dans un délai de 72h maximum.

Puis, lorsque l'adresse électronique de l'entreprise aura été ainsi vérifiée, une lettre sera automatiquement envoyée par voie postale à l'entreprise, qui la recevra dans 2 semaines.

Cette lettre contiendra un code d'activation à usage unique qui permettra d'activer votre espace professionnel dans un délai de 60 jours maximum.

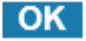

## **Valider le mail suivant**

Boniour.

L'adresse électronique monmail@hotmail.com a été déclarée depuis le site impots.gouv.fr, pour l'entreprise dénommée ci-après.

Dénomination : SCI DE LA VILLE VERTE : 123456789 SIREN

Pour valider cette adresse électronique, veuillez cliquer ici

Attention, ce lien est valable pendant 72 heures maximum. Au-delà, il sera nécessaire de recommencer la procédure sur le site impots.gouv.fr.

Une fois cette validation effectuée, l'entreprise recevra, dans 2 semaines, un code d'activation par voie postale. Ce code d'activation, valable 60 jours maximum, permettra de prendre définitivement en compte l'adresse électronique de l'entreprise.

La DGFIP vous remercie de l'intérêt que vous portez à ses services.

## **Attendre le courrier d'activation**

#### <span id="page-6-0"></span>Activer l'espace professionnel et saisir le RIB  $\mathbf{3}$

## Une fois le courrier avec le code d'activation reçus (sous 15 jours)

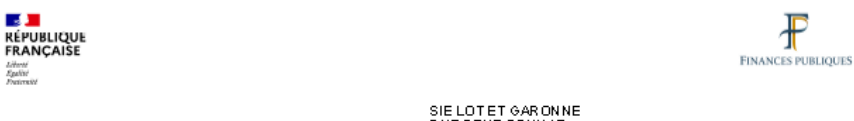

SIE LOTET GARONNE<br>RUE RENE BONNAT<br>47921 AGEN CEDEX9

#### Votre service gestionnaire

SIE LOT ET GARONNE<br>RUE RENE BONNA T<br>47921 AGEN CEDEX9

Liberté<br>Égalité<br>Fosteroist

 $\sqrt{5}$  CI CHAI ------<br>22<br>47300 VILLENEUVE SUR LOT

Horaires guichet :<br>SEULEMENT SUR RV TLJ 8H30-12H 13H 30-16H FERME ME ET V AM Mal: SIE.LOTETGARONNE@DGFIP.FINANCES.GOUV.FR

Le 25 avril 2023

 $\mathbb F$ 

Objet : Espace professionnel impots.gouv.fr - Activation des services en ligne

Madame, Monsieur,

La demande d'adhésion aux services en ligne n° 20232196635 a été déposée le 24 avril 2023 par : ⊃(coordonnées associées à la demande). Le détail des services demandés figure au verso du présent courrier.

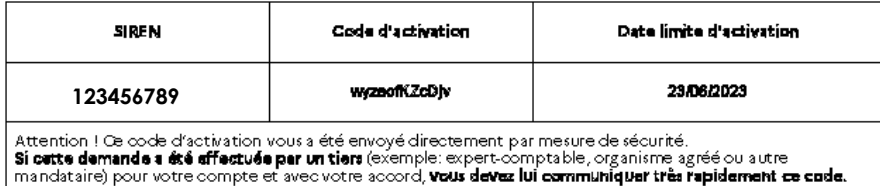

L'accès aux services ne sera possible qu'après activation :<br>1. accéder au site impots gouv.fr<br>2. cliquer sur « Votre espace professionnel » situé en haut à droite de l'écran<br>3. cliquer sur « Activer mon espace / mes servic

## Allez sur la page d'accueil www.impots.gouv.fr. Cliquez sur "votre espace professionnel"

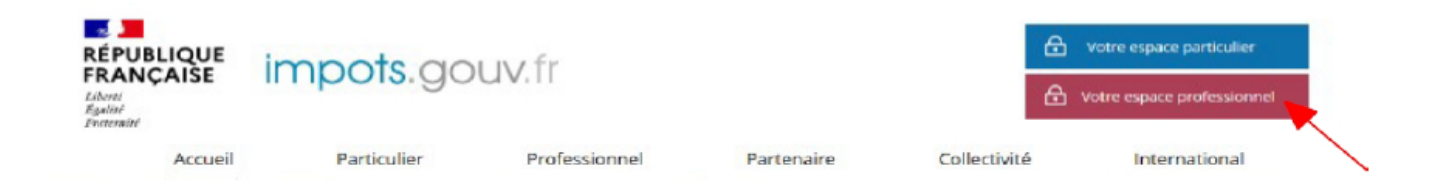

## ■ Cliquez sur le bouton « Activer mon espace / mes services »

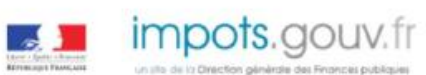

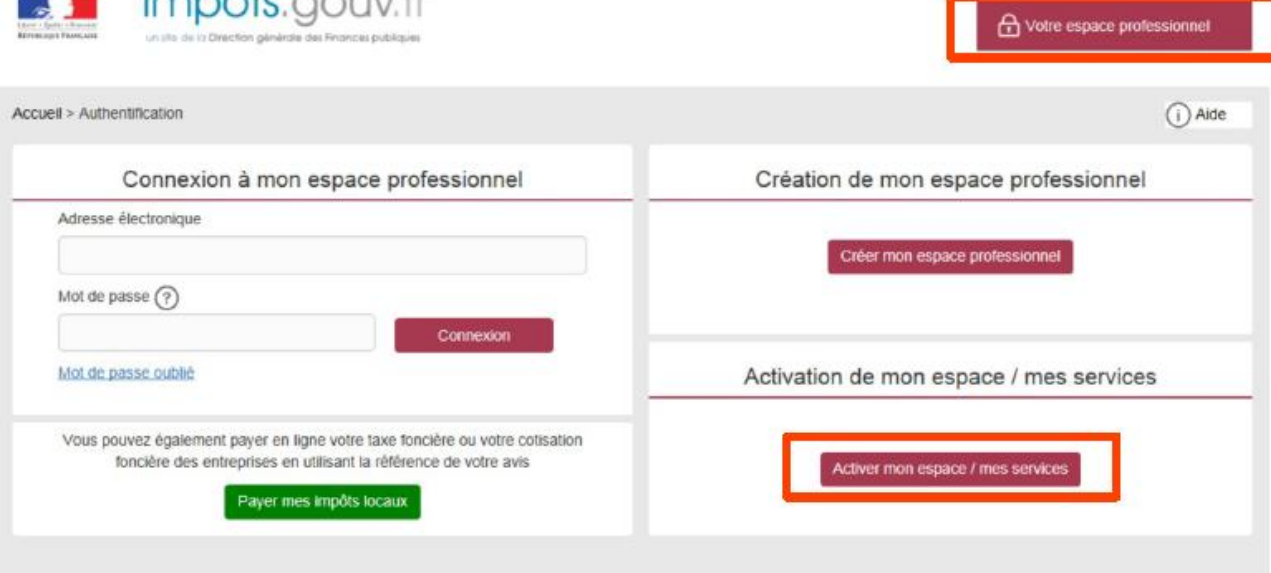

Direction générale des Finances publiques

Saisissez le code d'activation reçu par voie postale ainsi que les caractères de l'image. Cliquez sur le bouton « Valider »

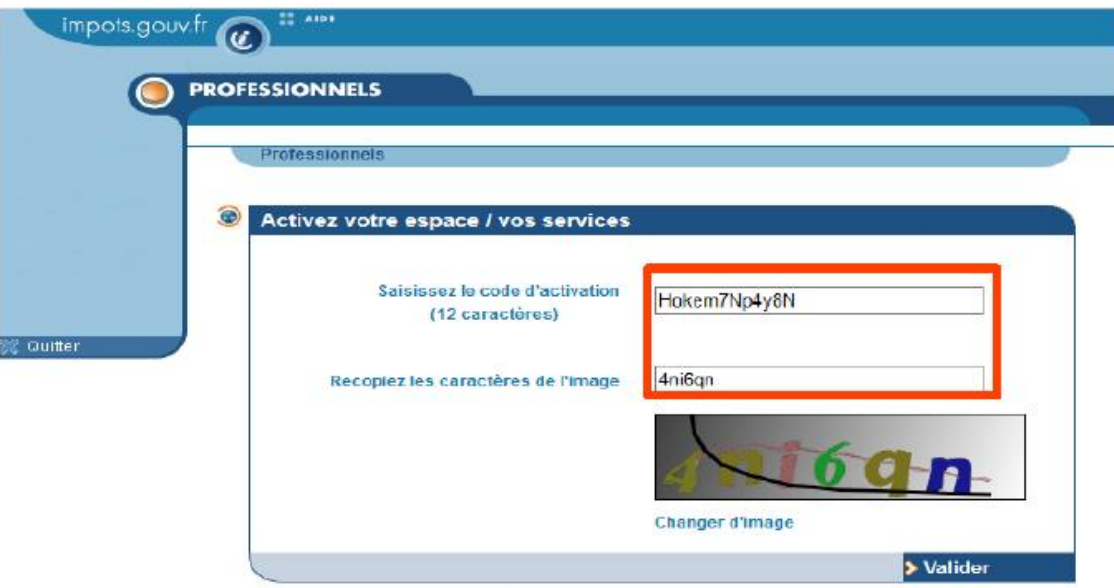

← Votre espace particulier

Une fois le code d'activation saisi, l'écran suivant est affiché :

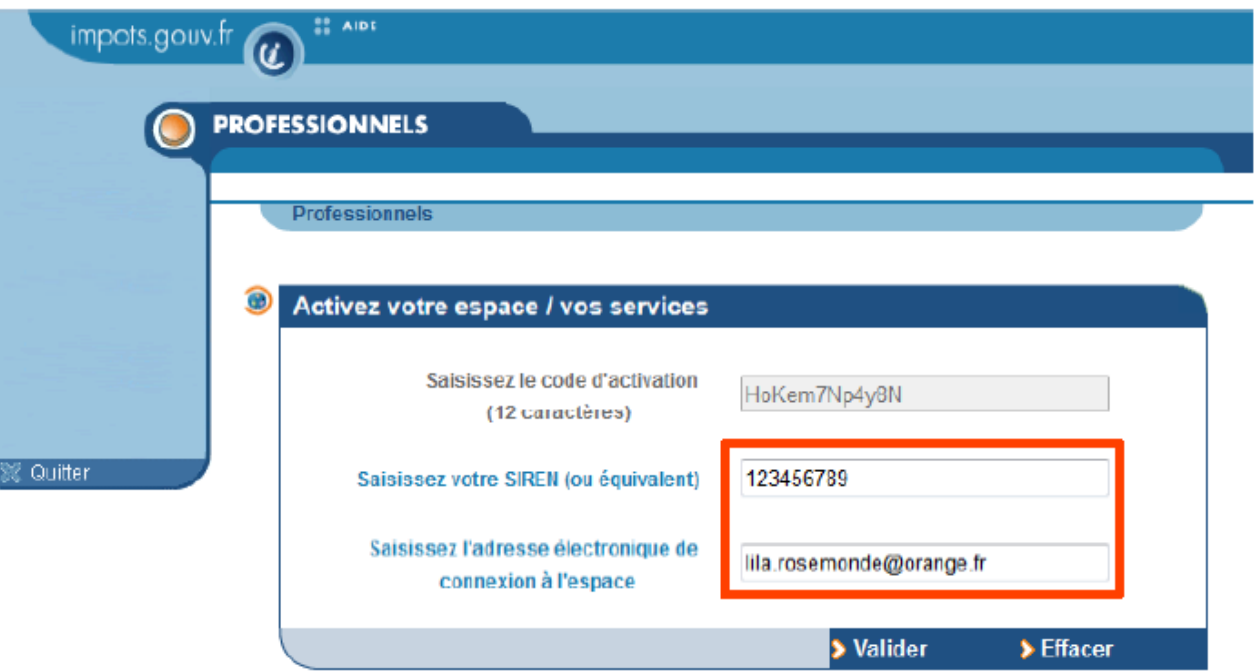

- Saisissez le SIREN de l'entreprise objet de la demande d'adhésion
- Saisissez l'adresse électronique de connexion à l'espace professionnel © Cliquez sur le bouton « Valider »
- 

Saisir le RIB de votre sutructure

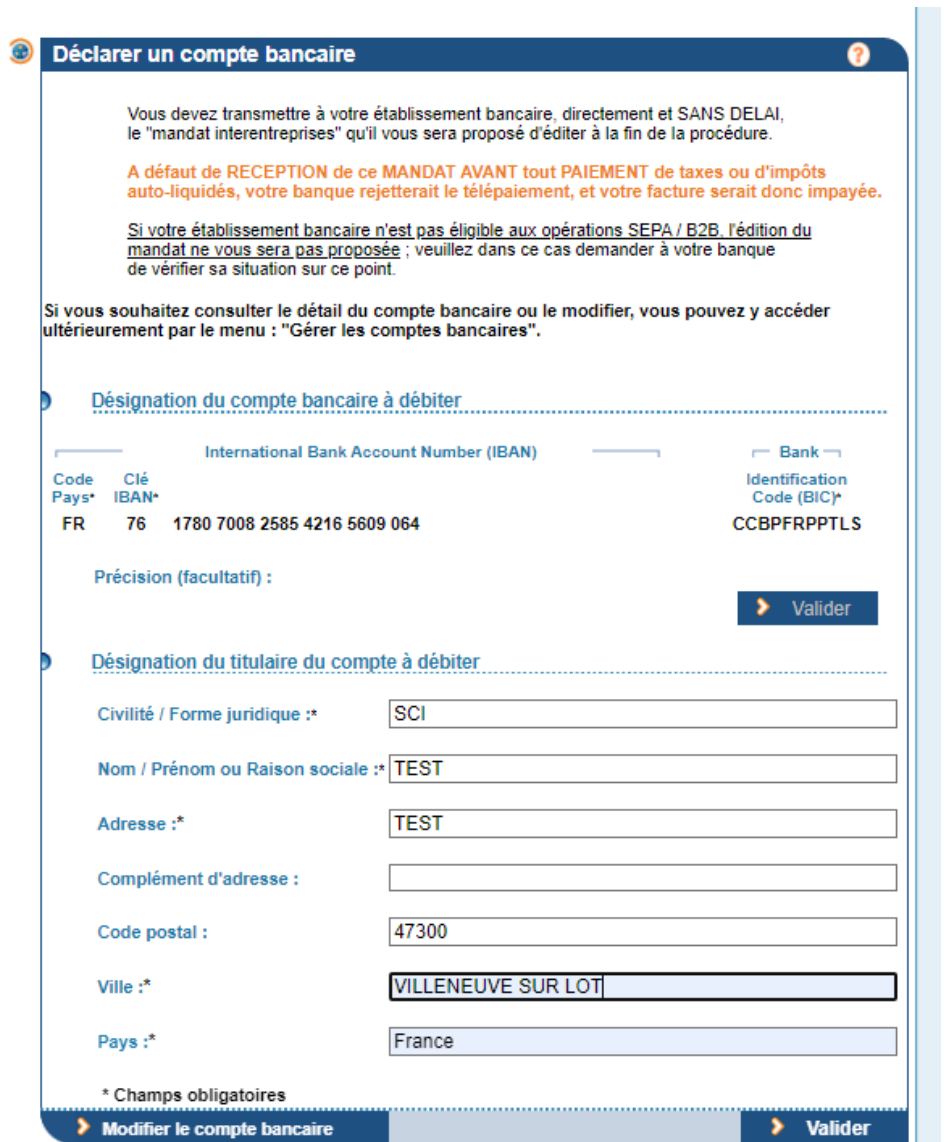

En fin de procédure suivez les consignes en sauvegardant votre confirmation d'inscription et en envoyant à la banque le mandat pour les futur prelevmeents d'impots

## 

Votre inscription a été réalisée le 27 avril 2023 sous le numéro 20231170064343. Ce numéro d'abonné vous est personnel et doit le rester.

▷ Sauvegardez ou imprimez votre confirmation d'inscription

Elle vous sera indispensable en cas de perte de votre mot de passe.

Vous devez transmettre le mandat à l'établissement teneur du compte avant toute utilisation pour un paiement.

▷ Editez le mandat interentreprises

## 

À partir de maintenant, vous pouvez déclarer, payer vos impôts et taxes et consulter votre compte fiscal.

▷ Accédez à vos services en ligne

# <span id="page-11-0"></span>**4 Accédez à votre espace professionnel**

### Allez sur la page d'accueil www.impots.gouv.fr. Cliquez sur "votre espace professionnel"

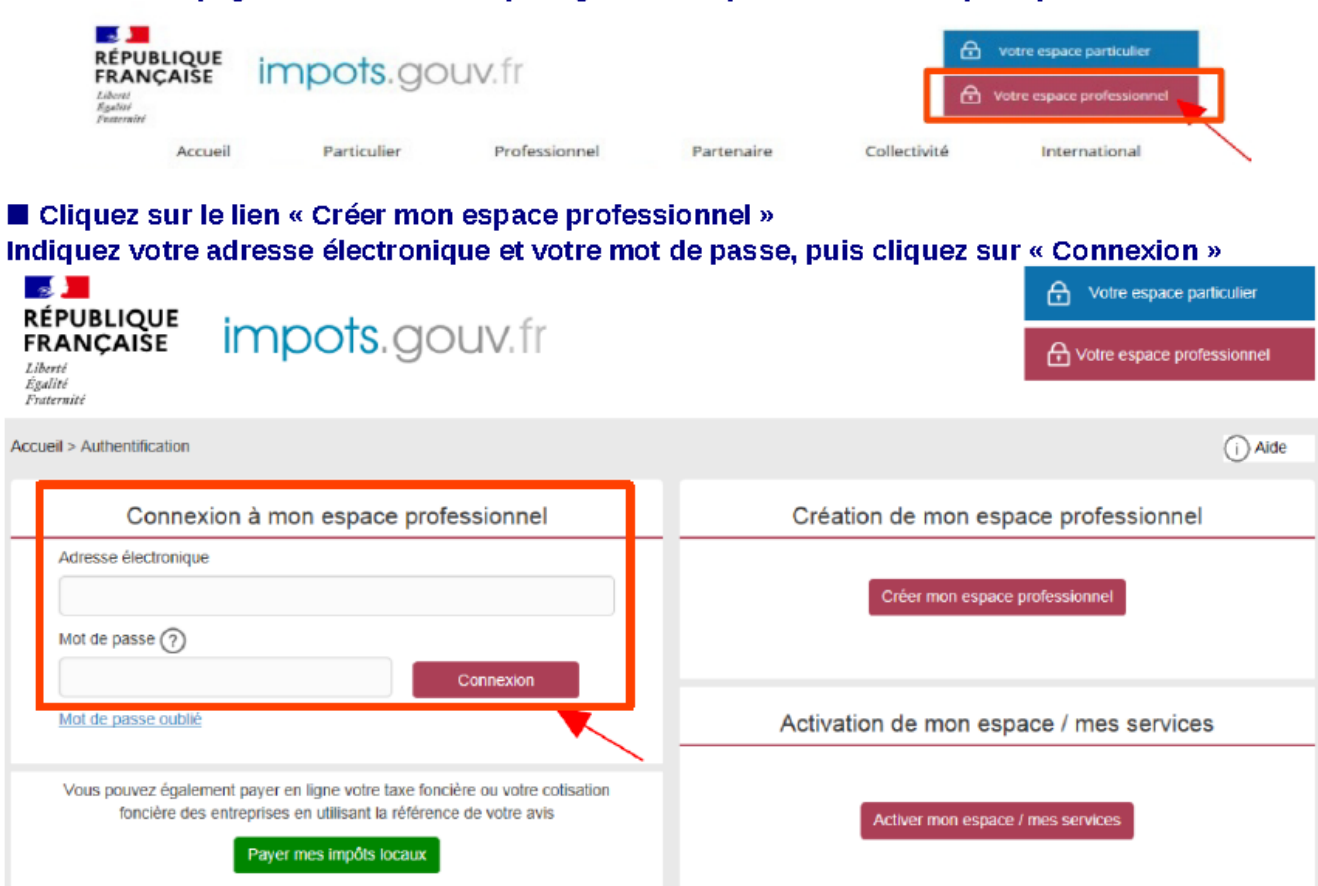

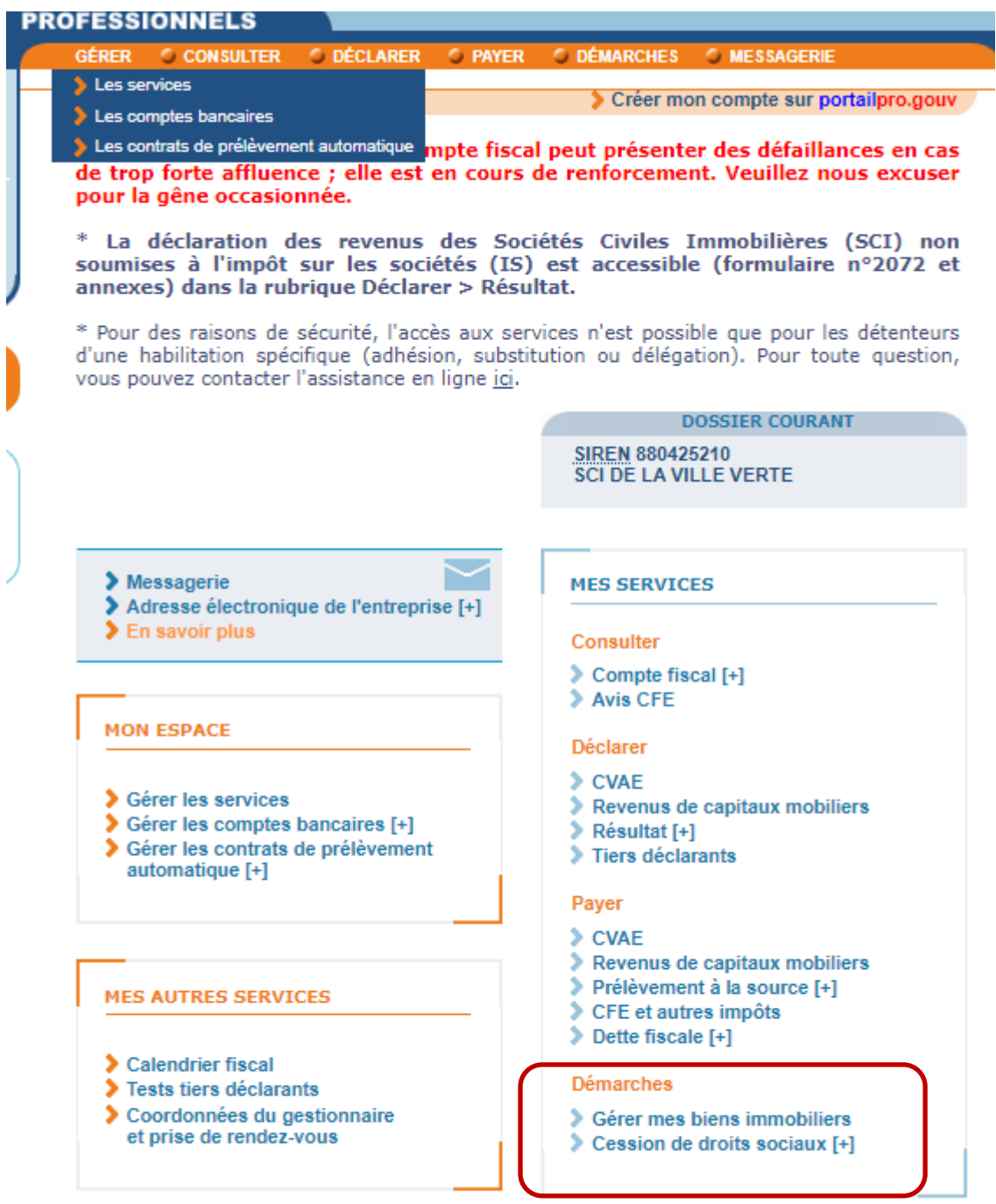

Pour en savoir plus sur le traitement des données, cliquez ici.